# Number Question Type

A Number question is a short-answer, open-text field with validation that ensures entries are numbers.

# When To Use It

Use Number questions to collect number responses from your respondents. For example, age or street number.

# Validation Options

On the Validation tab, you can choose from a number of different validation options including:

- Force Whole Number
- **•** Force Positive Numbers
- Max Character Count
- Min and/or Max values

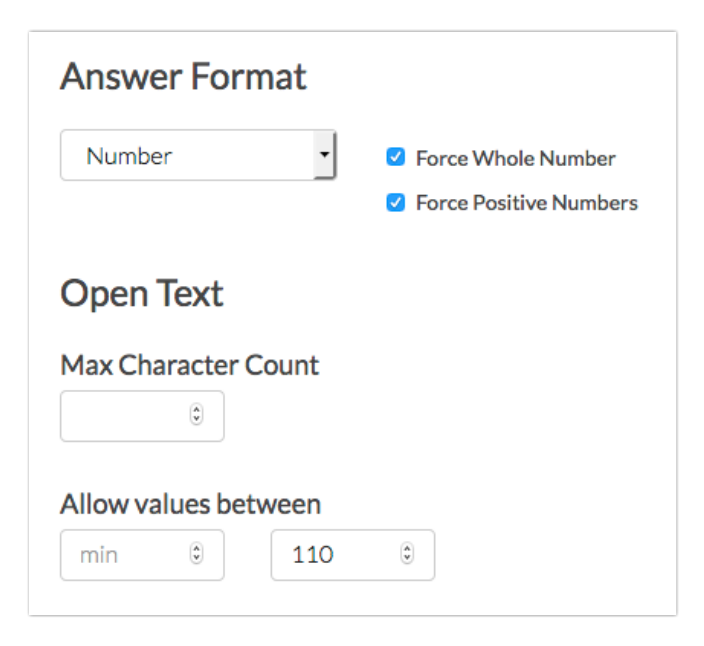

# Survey Taking

On a desktop and most laptops, the Number question type looks like so.

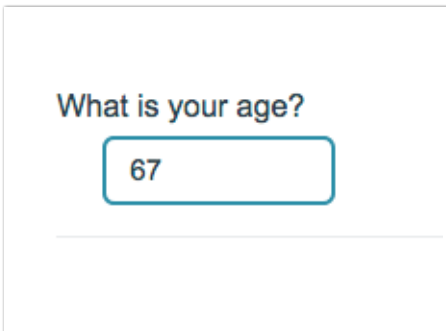

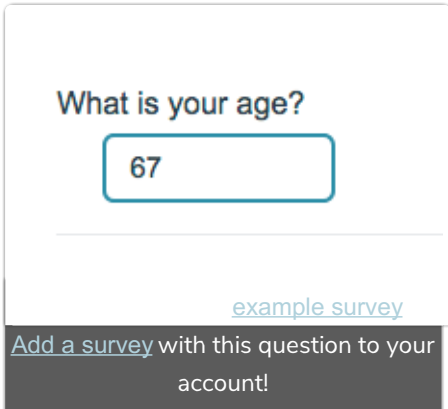

When optimized for mobile devices the Number question type looks very similar.

By default, survey questions show one at a time on mobile devices to prevent the need for scrolling on smaller screens. You can turn off this one-at-a-time interaction if you wish.

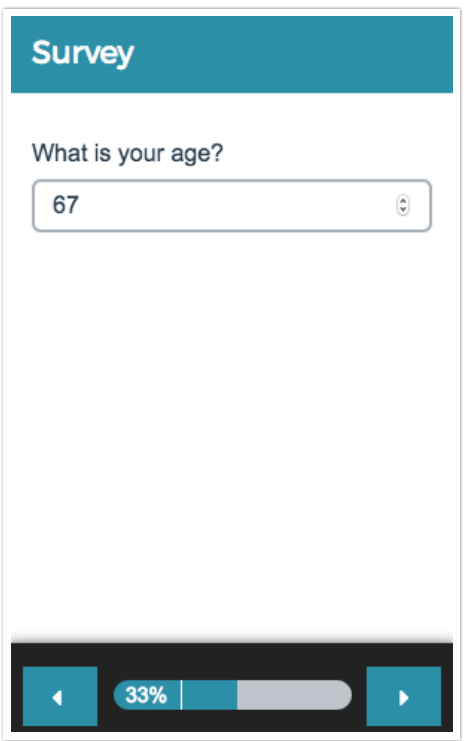

## Reporting

## Standard Report

In the Standard Report, Number questions report as a Histogram.

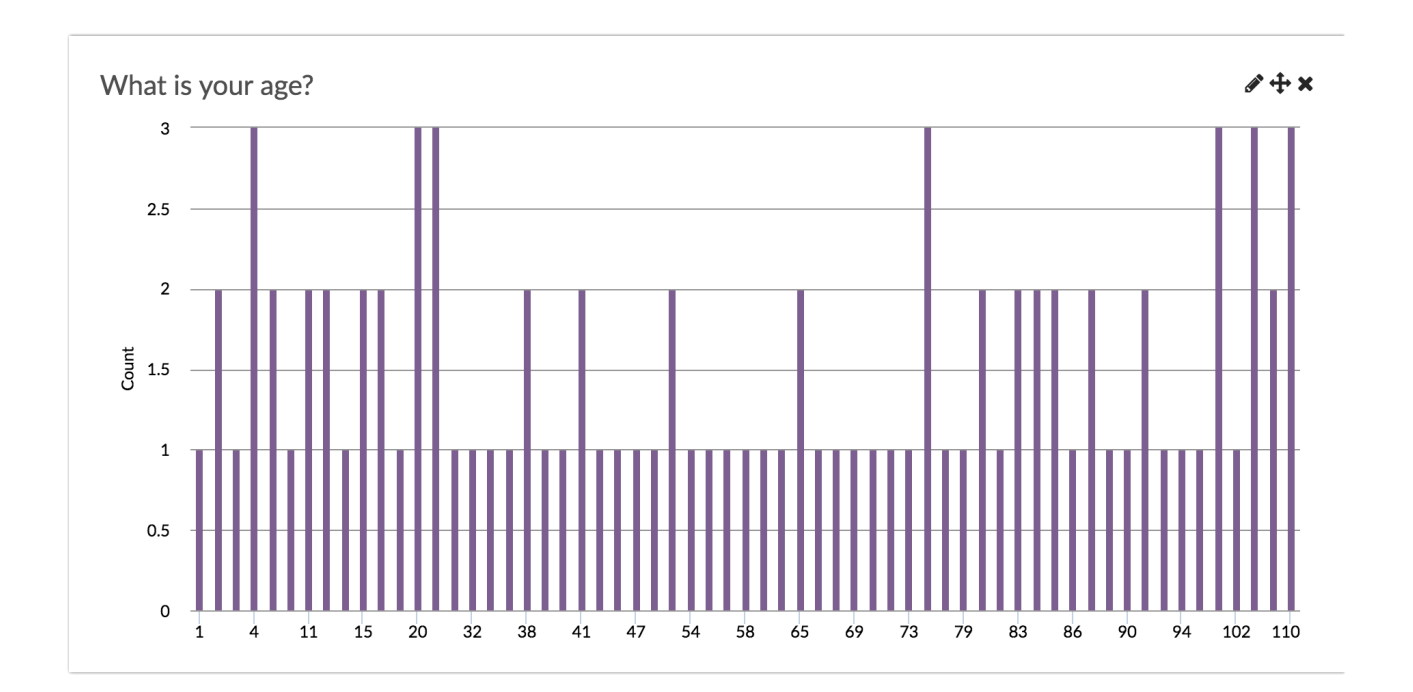

- **G** See additional compatible chart types
- **G** See what other report types are compatible

#### Legacy Summary Report

Number questions report as an Appendix element in the Legacy Summary Report.

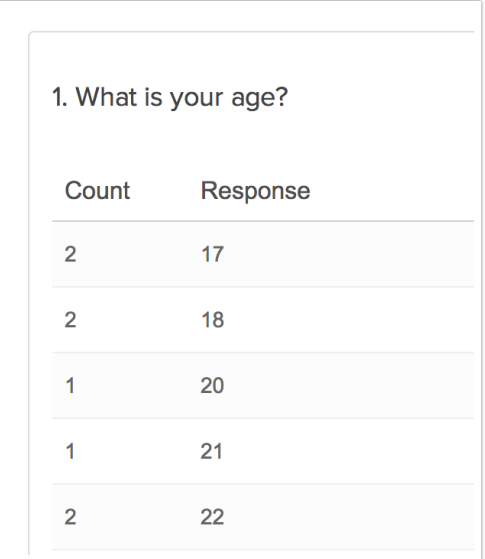

# Exporting

In the CSV/Excel export, the data is displayed in a single column within the spreadsheet.

### A Note on Exporting

If you are collecting numbers that contain more than 15 digits, you will run into the following Microsoft Excel limitation:

https://support.microsoft.com/en-us/help/269370/last-digits-are-changed-to-zeroes-when-you-type-longnumbers-in-cells

If a respondent entered 1234567891011121314 into the Number question, you are likely to see it displayed as follows in Excel: 1.23457E+18 or 1234567891011120000. Note the four zeros at the end.

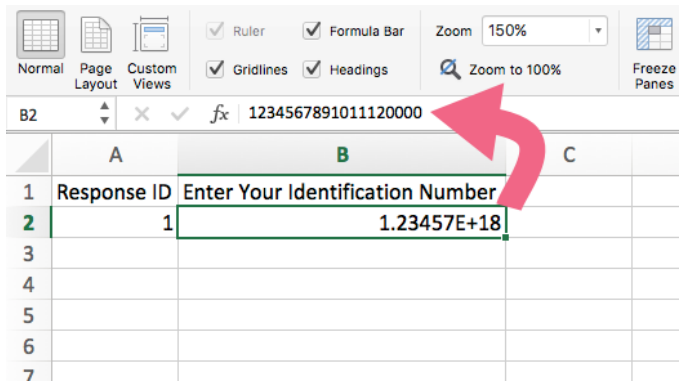

You can work around this Microsoft Excel limitation within Excel. To do so follow the below steps.

Note: Depending on your version of Microsoft Excel, the steps for this may vary.

- 1. Within Excel, click File > Import.
- 2. On the next screen, select CSV file as the type of file you want to import.
- 3. Select your Alchemer export file when prompted. You will then be taken to the Text Import Wizard.
- 4. On Step 1 of the Import Wizard, select Delimited from the available options. Click Next.

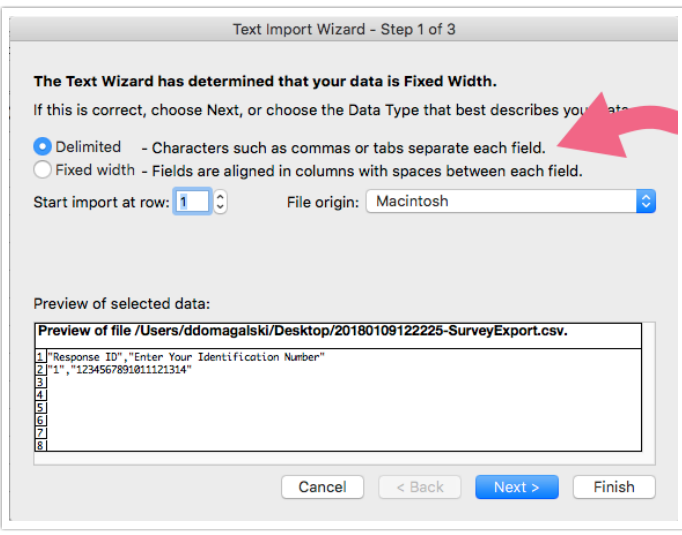

- 5. On the next screen, confirm the Delimiters that you want to use. Tab and Comma will likely be selected by default. Unless you have a need to change this, click Next.
- 6. On the last step of the wizard, locate the column that contains your 15+ digit number and click on this column to select it.
	- a. Once selected, change the Column data format to Text.

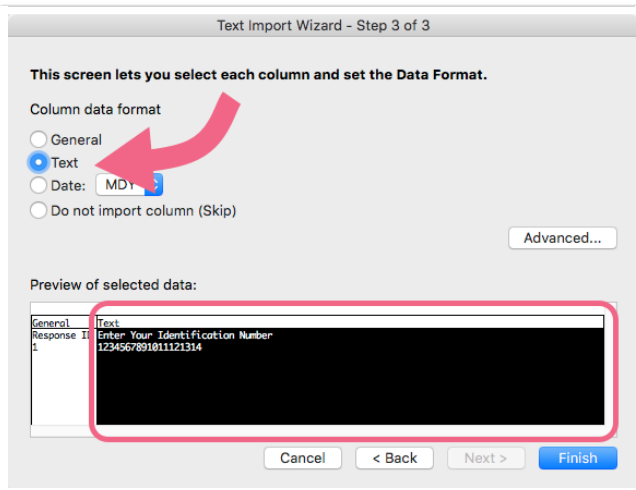

- b. Click Finish to complete the import process. You will be asked to indicate whether you want to import into your existing sheet or a brand new spreadsheet.
- 7. Now the 15+ number entered by your respondent will show in full.

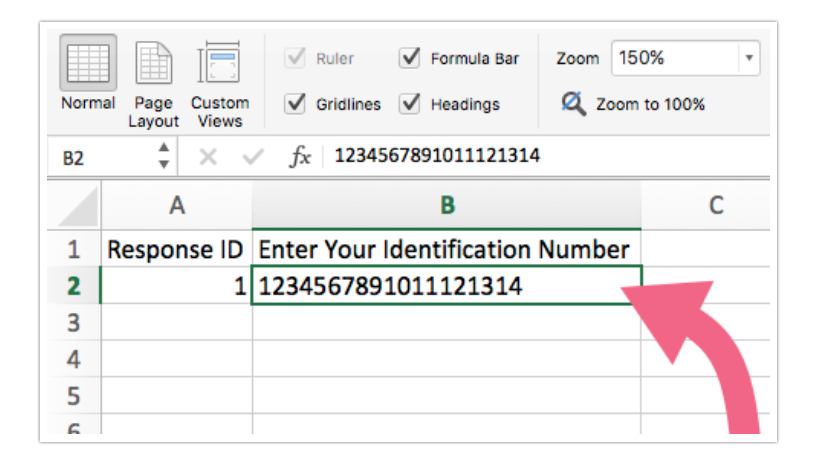

## Consideration Before Using the Number Question

The validation that is applied to the Number question by default allows for things like \$,%, etc. If you wish to only allow survey respondents to record strictly numbers you'll need to instead use a Textbox Question with Regex Validation. Check out our Validating Textbox Answer Formats to learn more!

Net Promoter®, NPS®, NPS Prism®, and the NPS-related emoticons are registered trademarks of Bain & Company, Inc., Satmetrix Systems, Inc., and Fred Reichheld. Net Promoter Score℠ and Net Promoter System<sup>™</sup> are service marks of Bain & Company, Inc., Satmetrix Systems, Inc., and Fred Reichheld.

Related Articles